# **Hiding Content**

1. To **Hide** course content, click on the **Arrow** next to the name of the item to open the dropdown menu, then click **Edit**.

|                                                                                                 | faterial |
|-------------------------------------------------------------------------------------------------|----------|
| Edit                                                                                            |          |
| Adaptive Release<br>Adaptive Release: Advanced<br>Add Alignments<br>Set Review Status(Disabled) |          |
| Metadata<br>Statistics Tracking (On/Off)<br>View Statistics Report<br>User Progress             |          |
| Copy<br>Move<br>Delete                                                                          |          |

- 2. Scroll down to Options and click No beside "Permit Users to View this Content".
- 3. Options

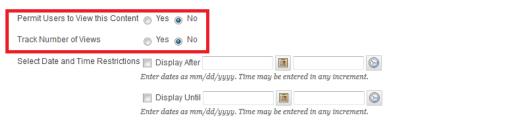

#### 4. Submit

Click Submit to proceed. Click Cancel to quit.

Cancel Submit

## 3. Click Submit!

### Learning Connect

4. The item will no longer be available to students.

| Build Co | ontent 🗸          | Assessments 🗸                                 | Tools 🗸 | Publisher Content 🗸 |
|----------|-------------------|-----------------------------------------------|---------|---------------------|
|          | Course            | Material                                      |         |                     |
|          |                   | Item is not available.<br>Statistics Tracking |         |                     |
|          | Departm           | ent Website                                   |         |                     |
|          | Test<br>Chapter 1 |                                               |         |                     |

5. Switch to **Student View** to test, navigate to the bottom left menu under **Course Tools** and click **Student View**. In student view you will **Not** be able to **Edit** any items, you will see exactly what your students will see when they visit the page.

| Þ | Playground - Arvin                                                                                                    | Cour     | rse Cor           | ntent 🗢                                       |                    |                     |
|---|----------------------------------------------------------------------------------------------------|----------|-------------------|-----------------------------------------------|--------------------|---------------------|
|   | COURSE MANAGEMENT                                                                                                    | Build Co | ontent 🗸          | Assessments 🗸                                 | Tools 🗸            | Publisher Content 🗸 |
| • | Control Panel                                                                                                    |          |                   |                                               |                    |                     |
| ► | Content Collection                                                                                                    |          | Course N          | laterial                                      |                    |                     |
| Ŧ | Course Tools Add Users Announcements Blackboard Collaborate Blogs Collaboration Contacts Course Calendar                                      |          |                   | Item is not available.<br>Statistics Tracking |                    |                     |
|   |                                                                                                    | 63       | Departmo          | ent Website                                   |                    |                     |
|   | Course Reserves Administration<br>Discussion Board<br>Glossary<br>GroupBuilder<br>Journals<br>Messages<br>Rubrics<br>Self and Peer Assessment |          | Test<br>Chapter 1 |                                               |                    |                     |
|   | Send Email<br>Student View<br>Tasks<br>Tests, Surveys, and Pools<br>Wikis<br>i>clicker Instructor Tools                                       | Bb       | Emergency Pro     | cedures   Accessibility   Con                 | tact UBC   Copyrig | ht at UBC           |

#### **Learning Connect**

| $\mathbf{T}$ | Course Tools                   |
|--------------|--------------------------------|
|              | Announcements                  |
|              | Blackboard Collaborate         |
|              | Blogs                          |
|              | Collaboration                  |
|              | Contacts                       |
|              | Course Calendar                |
|              | Course Reserves Administration |
|              | Discussion Board               |
|              | Glossary                       |
|              | Journals                       |
|              | Messages                       |
|              | Rubrics                        |
|              | Self and Peer Assessment       |
|              | Send Email                     |
|              | Student View                   |
|              | Tasks                          |
|              | Tests, Surveys, and Pools      |
|              | Wikis                          |
|              | i>clicker Dashboard            |
|              |                                |

6. Notice **Course Materials** is no longer on the list. **Switch** back to **Teacher View** to re-enable the item. It is located under the left-hand menu.

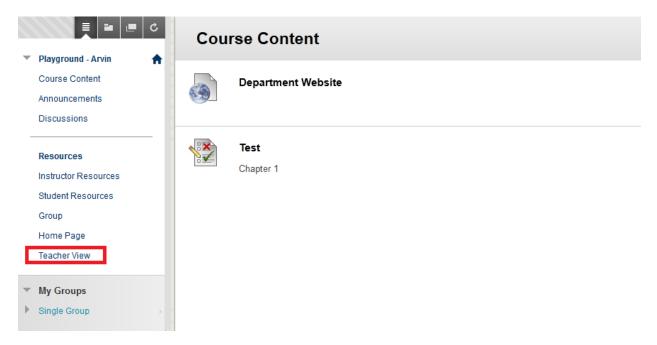